## **How to Locate and View Quiz Results and Statistics**

In this section, the instructor will learn how to locate and view quiz results and statistics for specific questions on said quizzes. At this point, you need to have a course set up, created a quiz and have had students take your quiz. If you have questions on these prerequisites, please visit the previous instruction pages.

1. Navigate to the Course Overview page.

2. Locate the quiz you want to look at stats for. Click on the Quiz Statistic button. To find this button, locate the square, blue icon with a white bar chart.

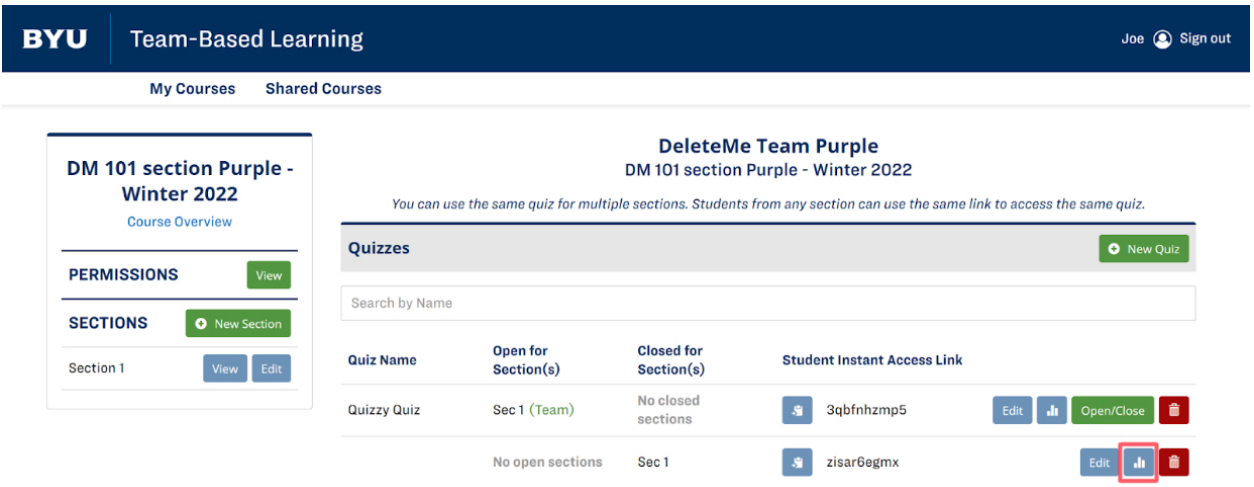

BRIGHAM YOUNG UNIVERSITY

3. Click on Team Quizzes to view all responses taken by a team. Click on Individual Quizzes to view all quiz results taken by an individual. After clicking one of the above options, a drop down menu will appear showing statistics for specific questions from the quiz of interest.

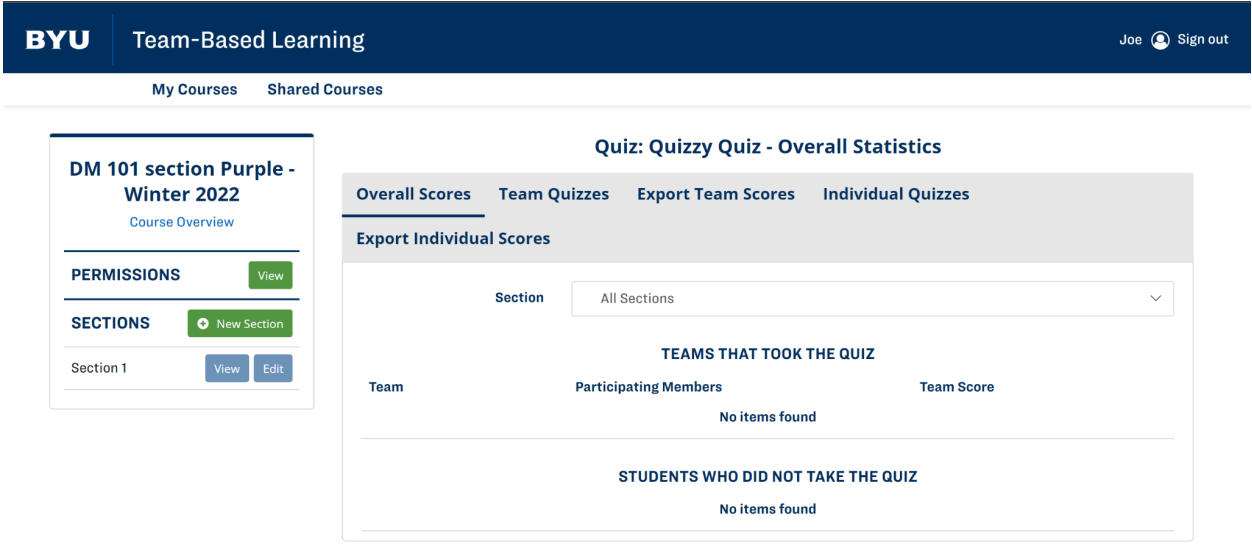

BRIGHAM YOUNG UNIVERSITY

## 4. Select the question you are interested in viewing.

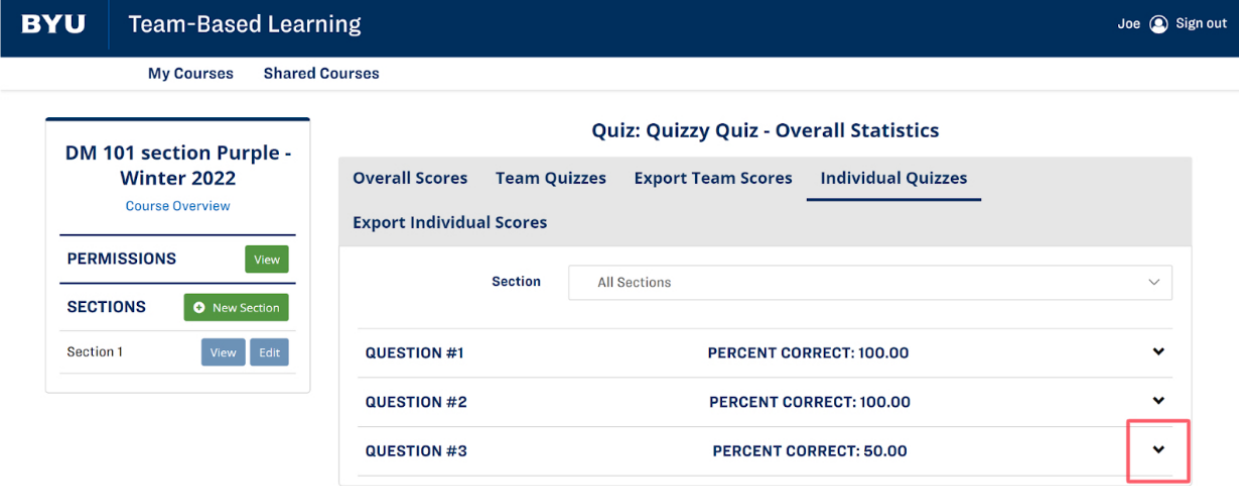

## **BRIGHAM YOUNG UNIVERSITY**<br>PROVO, UT 84602, USA | 801-422-4636 | 2019 © ALL RIGHTS RESERVED

5. Here you will see a chart showing the statistics of the quiz question of interest.

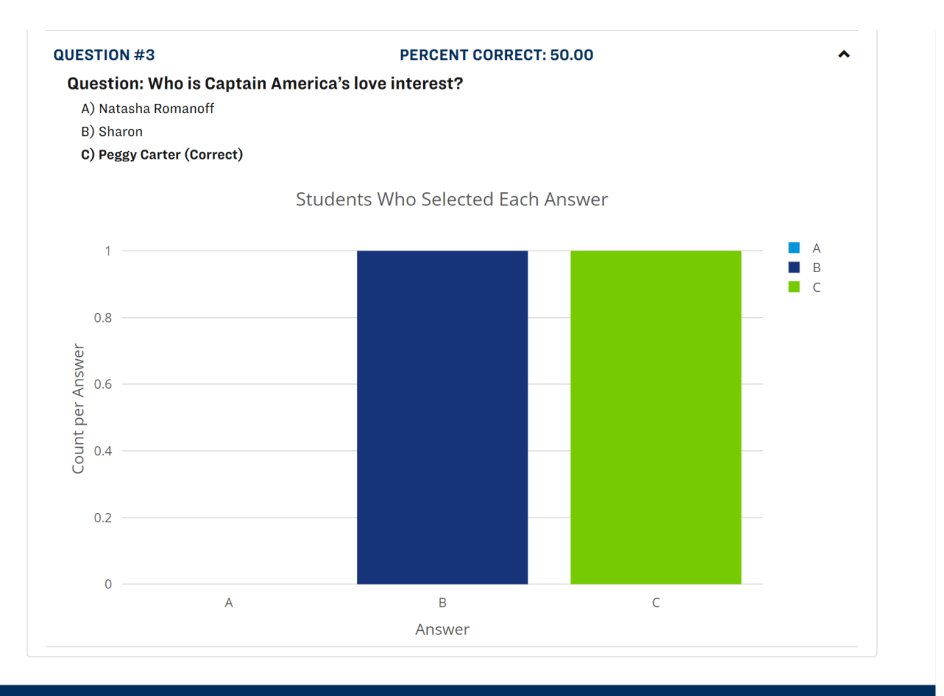

**BRIGHAM YOUNG UNIVERSITY**<br>PROVOLUT R4602-USA L801-422-4636 L2019 © ALL RIGHTS RESERVED

02/10/2022 Trav Feller Justin Lee Kyler Braathen Derek McClune Julie Edlefsen